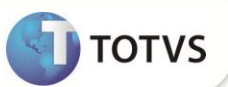

# **Licença por Maternidade, Doença ou Seguro**

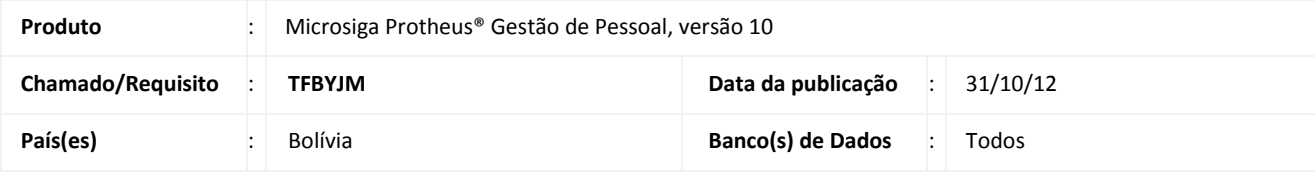

### Importante

Esta melhoria depende de execução do *update* de base **RHUPDMOD,** conforme **Procedimentos para Implementação**.

Implementada melhoria na rotina **Cálculo da Folha de Pagamento (GPEM020)**, para atender a legislação vigente na Bolívia. Foi alterada a composição do salário base para os funcionários que estiverem em situação de licença somente pelos seguintes motivos: **Maternidade**, **Doença** ou **Seguro**.

Segundo determinado pela lei, o salário que o funcionário recebeu no mês anterior ao seu afastamento, acrescido de demais proventos recebidos, será considerado como base para pagamento do seguro pela C.N.S. (Caixa Nacional de Saúde) em função de afastamento pelos motivos citados.

No mês em que o funcionário está afastado por algum dos motivos citados, o salário não sofre nenhuma alteração e nem os seus dias trabalhados são descontados. **Apenas os valores do subsídio serão gerados em verbas do Tipo Base Provento e, a empresa, utilizará esses valores de referência para fazer o devido repasse para C.N.S.**.

O valor do subsídio é obtido a partir de um percentual aplicado sobre o salário base do funcionário. Ele é dividido entre a C.N.S. e o Empregador, adotando os seguintes percentuais, conforme o tipo de licença:

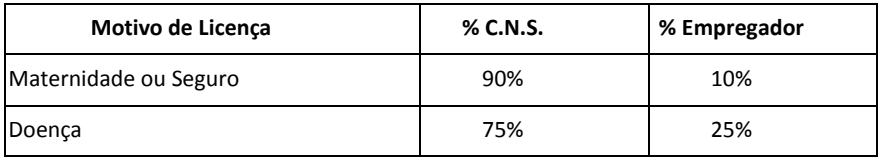

A parte percentual tanto da C.N.S. quanto do Empregador será gerada em verbas separadas e, com identificadores de cálculo próprio, que serão demonstradas na folha de pagamento. A relação dos identificadores usados para cada tipo de Licença está em **PROCEDIMENTOS PARA UTILIZAÇÃO**.

**Observação:** Os afastamentos por motivo de Doença serão considerados pela C.N.S. somente a partir do quarto dia. Por exemplo, se o funcionário ficou afastado por 15 dias de um determinado mês, somente a partir do 4º dia que o afastamento será considerado pela C.N.S.. Deste modo, a C.N.S. faria o pagamento de 75% do valor correspondente a 12 dias de afastamento e, o empregador, seria responsável pelo pagamento integral dos 3 primeiros dias e também por 25% referentes aos 12 dias restantes do afastamento.

Para a composição do salário base para licenças, o sistema verifica as verbas de provento que o funcionário recebeu no mês anterior ao afastamento e soma todas aquelas que estiverem com o campo **Aporte Patr (RV\_APORPAT)** definidos com **SIM**. E o valor obtido a partir desta consulta é gravado numa verba de base provento que deve ser cadastrada com o identificador de cálculo abaixo, disponibilizado para esta finalidade:

# **Boletim Técnico**

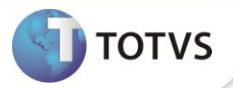

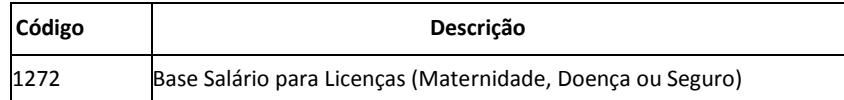

A verba cadastrada com este identificador será gravada na folha de pagamento em todos os meses que o funcionário estiver ausente. Ou seja, o valor obtido no mês anterior ao afastamento será utilizado como base durante todo o período em que o funcionário estiver afastado do trabalho. Por isso, o cadastro desta verba é obrigatório, e sem ela, o cálculo da folha de pagamento não pode ser realizado, mesmo que não haja funcionários de licença.

#### **PROCEDIMENTOS PARA IMPLEMENTAÇÃO**

## Importante

Antes de executar o compatibilizador **RHUPDMOD** é imprescindível:

- a) Realizar o *backup* da base de dados do produto que será executado o **RHUPDMOD** (diretório **\PROTHEUS\_DATA\DATA** e dos dicionários de dados SXs (diretório **\PROTHEUS\_DATA\SYSTEM**).
- b) Os diretórios acima mencionados correspondem à **instalação padrão** do Protheus, portanto, devem ser alterados conforme o produto instalado na empresa.
- c) Essa rotina deve ser executada em **modo exclusivo**, ou seja, nenhum usuário deve estar utilizando o sistema.
- d) Se os dicionários de dados possuírem índices personalizados (criados pelo usuário), antes de executar o compatibilizador, certifique-se de que estão identificados pelo *nickname*. Caso o compatibilizador necessite criar índices, irá adicioná-los a partir da ordem original instalada pelo Protheus, o que poderá sobrescrever índices personalizados, caso não estejam identificados pelo *nickname*.
- e) O compatibilizador deve ser executado com a **Integridade Referencial desativada\***.

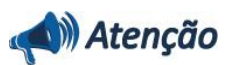

**O procedimento a seguir deve ser realizado por um profissional qualificado como Administrador de Banco de Dados (DBA) ou equivalente!** 

**A ativação indevida da Integridade Referencial pode alterar drasticamente o relacionamento entre tabelas no banco de dados. Portanto, antes de utilizá-la, observe atentamente os procedimentos a seguir:**

- i. No **Configurador (SIGACFG)**, veja se a empresa utiliza **Integridade Referencial**, selecionando a opção **Integridade/Verificação (APCFG60A)**.
- ii. Se **não** há **Integridade Referencial ativa**, são relacionadas em uma nova janela todas as empresas e filiais cadastradas para o sistema e nenhuma delas estará selecionada. Neste caso, **E SOMENTE NESTE**, não é necessário qualquer outro procedimento de ativação ou desativação de integridade, basta finalizar a verificação e aplicar normalmente o compatibilizador, conforme instruções.
- iii. Se **há Integridade Referencial ativa** em **todas** as empresas e filiais, é exibida uma mensagem na janela **Verificação de relacionamento entre tabelas**. Confirme a mensagem para que a verificação seja concluída, **ou**;
- iv. Se **há Integridade Referencial ativa** em **uma ou mais empresas**, que não na sua totalidade, são relacionadas

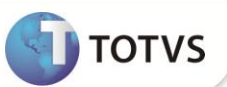

em uma nova janela todas as empresas e filiais cadastradas para o sistema e, somente, a(s) que possui(em) integridade estará(rão) selecionada(s). Anote qual(is) empresa(s) e/ou filial(is) possui(em) a integridade ativada e reserve esta anotação para posterior consulta na reativação (ou ainda, contate nosso **Help Desk Framework** para informações quanto a um arquivo que contém essa informação).

- v. Nestes casos descritos nos itens **iii** ou **iv**, **E SOMENTE NESTES CASOS**, é necessário desativar tal integridade, selecionando a opção **Integridade/Desativar (APCFG60D)**.
- vi. Quando **desativada** a **Integridade Referencial**, execute o compatibilizador, conforme instruções.
- vii. Aplicado o compatibilizador, a **Integridade Referencial** deve ser **reativada**, **SE E SOMENTE SE** tiver sido desativada, através da opção **Integridade/Ativar (APCFG60)**. Para isso, tenha em mãos as informações da(s) empresa(s) e/ou filial(is) que possuía(m) ativação da integridade, selecione-a(s) novamente e confirme a ativação.

#### **Contate o Help Desk Framework EM CASO DE DÚVIDAS!**

1. Em **Microsiga Protheus ® TOTVS Smart Client**, digite **RHUPDMOD** no campo **Programa Inicial:**

### Importante

Para a correta atualização do dicionário de dados, certifique-se que a data do compatibilizador seja igual ou superior a **22/10/12.**

- 2. Clique em **OK** para continuar.
- 3. Ao confirmar é exibida uma mensagem de advertência sobre o *backup* e a necessidade de sua execução em **modo exclusivo**.
- 4. Após a confirmação apresentada à janela para seleção do compatibilizador. Selecione o programa **SIGAGPE – Gestão de Pessoal** e clique em **OK.**
- 5. Selecione a opção **187 – Criação do campo R8\_EMPPG no cadastro de Afastamentos** e clique em **OK** para que a atualização seja iniciada.
- 6. Em seguida, é exibida a janela **Atualização concluída** com o histórico (*log*) de todas as atualizações processadas.
- 7. Clique em **Gravar** para salvar o histórico (*log*) apresentado.
- 8. Clique em **OK** para encerrar o processamento.

#### **ATUALIZAÇÕES DO COMPATIBILIZADOR**

- 1. Criação de **Campos** no arquivo **SX3 – Campos:**
	- Tabela SR8 Afastamentos:

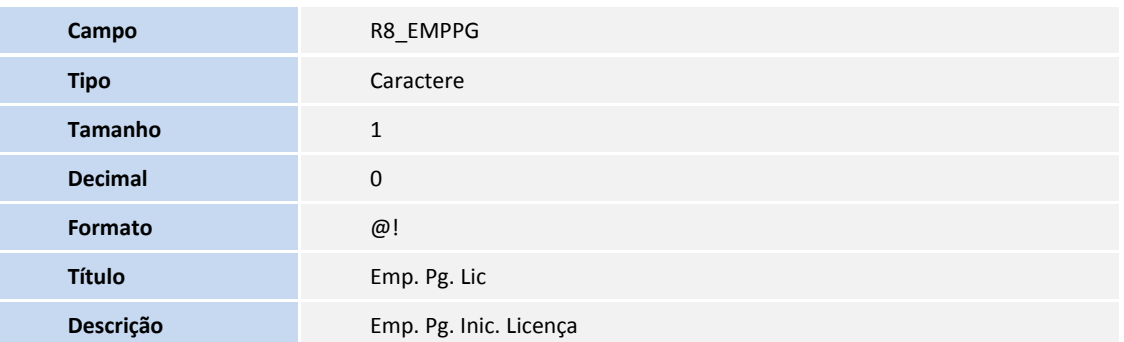

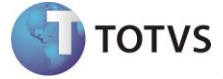

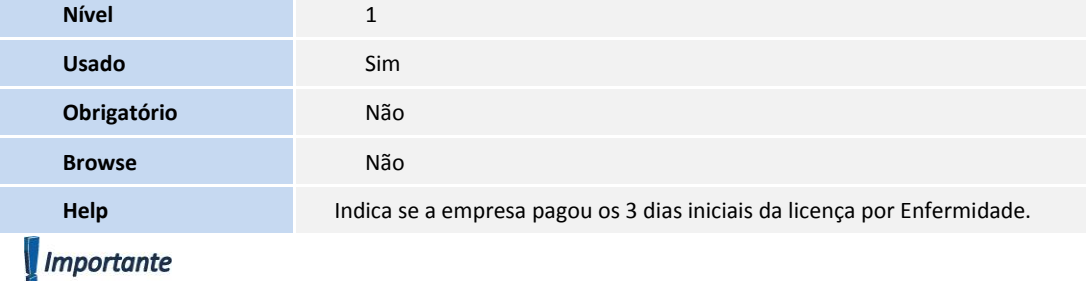

O tamanho dos campos que possuem grupo podem variar conforme ambiente em uso.

#### **PROCEDIMENTOS PARA UTILIZAÇÃO**

1. No **Gestão de Pessoal (SIGAGPE)** acesse **Atualizações/Definições de Cálculo/Verbas (GPEA040)**.

O sistema exibe a tela com todas as verbas cadastradas.

- 2. Cadastre as seguintes verbas **(Todas precisam ser do Tipo 3 – Base Provento)**:
	- a. Verba para gerar o Salário Base para Licenças. Defina o campo **Tipo Verba (RV\_TIPOCOD)** igual a **3** (Base Provento). E no campo **Id.p/Calculo (RV\_CODFOL)** informe o código **1272** (Base Salário para Licenças) e o campo **Aporte Patr (RV\_APORPAT)** deve ser definido com valor **2 (Não)**.
	- b. Verba para gerar o Auxílio Maternidade (Percentual do Empregador). Defina o campo **Tipo Verba (RV\_TIPOCOD)** igual a **3** (Base Provento). E no campo **Id.p/Calculo (RV\_CODFOL)** informe o código **0040** (Auxílio Maternidade).
	- c. Verba para gerar o Auxílio Maternidade (Percentual da C.N.S.). Defina o campo **Tipo Verba (RV\_TIPOCOD)** igual a **3** (Base Provento). E no campo **Id.p/Calculo (RV\_CODFOL)** informe o código **0750** (Salário Maternidade CNS).
	- d. Verba para gerar o Auxílio Doença (Percentual do Empregador). Defina o campo **Tipo Verba (RV\_TIPOCOD)** igual a **3** (Base Provento). E no campo **Id.p/Calculo (RV\_CODFOL)** informe o código **0041** (Auxílio Doença).
	- e. Verba para gerar o Auxílio Doença (Percentual da C.N.S.). Defina o campo **Tipo Verba (RV\_TIPOCOD)** igual a **3** (Base Provento). E no campo **Id.p/Calculo (RV\_CODFOL)** informe o código **0751** (Doença CNS).
	- f. Verba para gerar o Auxílio Seguro (Percentual do Empregador). Defina o campo **Tipo Verba (RV\_TIPOCOD)** igual a **3** (Base Provento). E no campo **Id.p/Calculo (RV\_CODFOL)** informe o código **0042** (Auxílio Seguro).
	- g. Verba para gerar o Auxílio Seguro (Percentual da C.N.S.). Defina o campo **Tipo Verba (RV\_TIPOCOD)** igual a **3** (Base Provento). E no campo **Id.p/Calculo (RV\_CODFOL)** informe o código **0752** (Seguro CNS). **Observação**: Nesta verba será gerada parte percentual da C.N.S. para o auxílio seguro.
- 3. Confira os dados e confirme.
- 4. Acesse **Atualizações/ Definições de Cálculo /Tipos de Ausências (GPEA430)**.

O sistema exibe a tela com todas os Tipos de Ausências cadastrados.

- 5. Cadastre 3 tipos de ausências para as respectivas licenças: **Maternidade**, **Enfermidade** e **Subsídio Seguro**. Cada uma delas precisa estar vinculada a uma verba do tipo Base Provento que tenha o seguinte identificador de cálculo, respectivamente**: 0040 – Auxílio Maternidade**; **0041 – Auxílio Enfermidade** e **0042 – Auxílio Seguro**.
- 6. Confira os dados e confirme.
- 7. Acesse **Atualizações/ Lançamentos / Ausências (GPEA240)**.

O sistema exibe a tela com todos os funcionários.

8. Faça o lançamento de uma ausência para algum funcionário, considerando o período de cálculo da folha que estiver em aberto, e utilizando algum dos tipos de afastamentos que foram cadastrados.

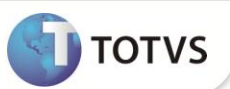

- 9. Confira os dados e confirme.
- 10. Acesse **Miscelânea/Cálculos/Folha de Pagamento (GPEM020)**.
- 11. Preencha os parâmetros conforme o período de cálculo em aberto no sistema e confirme.

O valor base do salário para funcionários que estiverem de licença será gerado na verba com o identificador 1272. E também o valor do subsídio gerado por motivo de licença conforme o tipo de afastamento que foi selecionado ao fazer o lançamento da ausência.

#### **INFORMAÇÕES TÉCNICAS**

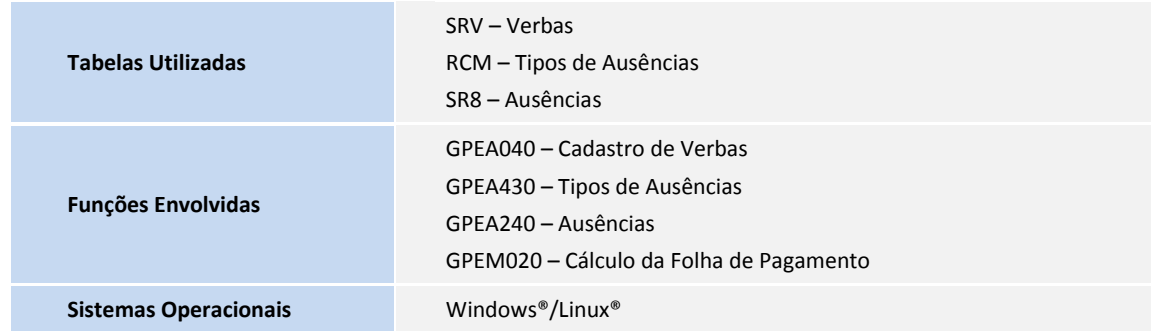